Δήλωση στοιχείων αθλητικής αναγνώρισης σωματείου για το άθλημα της Καλαθοσφαίρισης

Για να εκκινήσετε την διαδικασία δήλωσης των στοιχείων αθλητικής αναγνώρισης του σωματείου σας για το άθλημα της καλαθοσφαίρισης, θα πρέπει να επισκεφθείτε την ηλεκτρονική διεύθυνση https://apps.basket.gr (εικόνα 1) και να αυθεντικοποιηθείτε επιτυχώς (κάνοντας χρήση του λογαριασμού taxisnet του σωματείου σας).

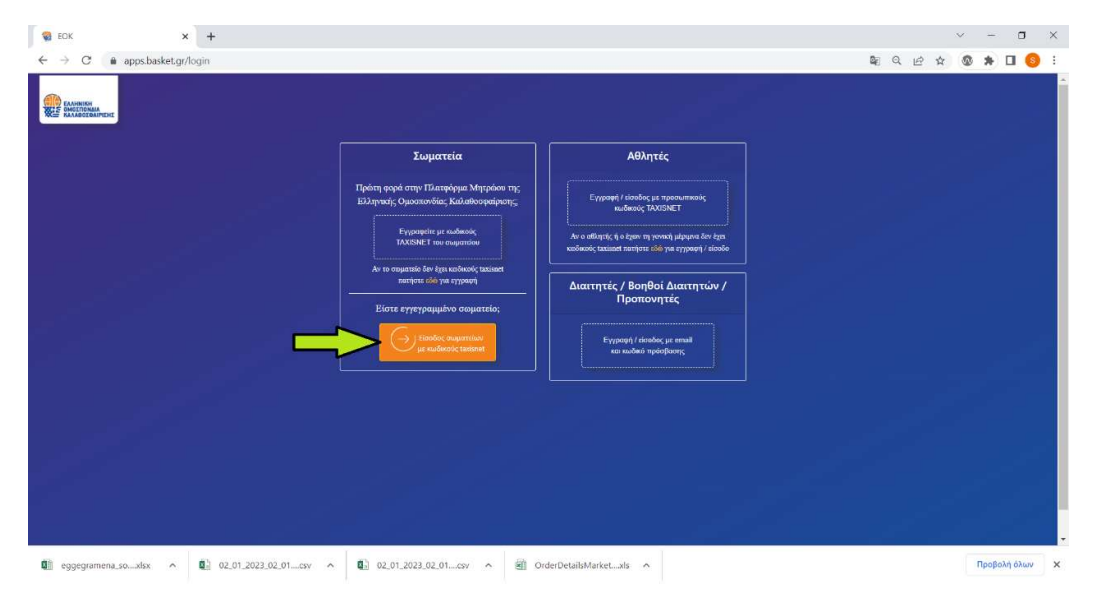

Εικόνα 1: Αυθεντικοποίηση σωματείου

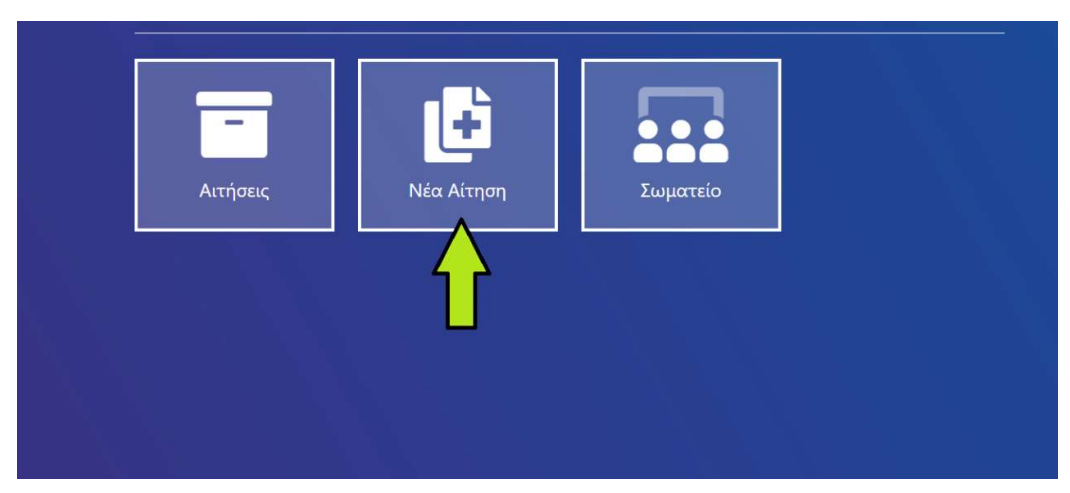

Αφου αυθεντικοποιηθείτε επιτυχώς, επιλέξτε «Νέα Αίτηση» (εικόνα 2).

Εικόνα 2: Υποβολή νέας αίτησης

Για να εκκινήσετε την υποβολή του σχετικού αιτήματος, επιλέξτε «Υποβολή στοιχείων αθλητικής αναγνώρισης σωματείων» (εικόνα 3).

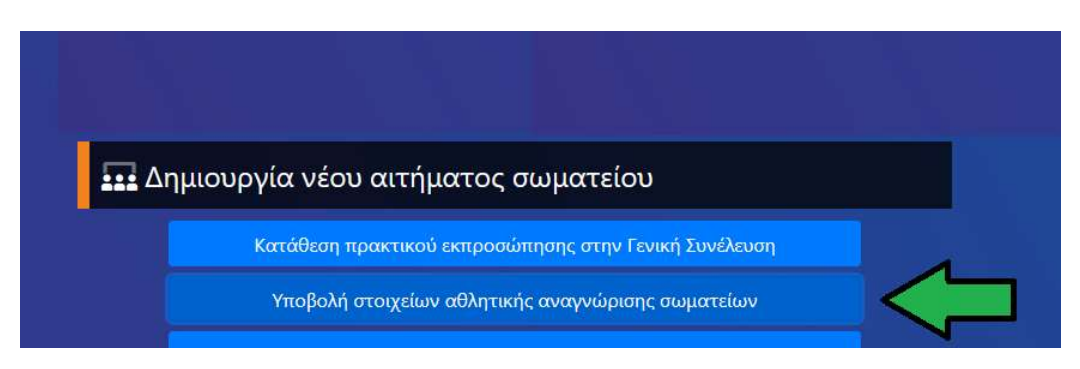

Εικόνα 3: Υποβολή στοιχείων αθλητικής αναγνώρισης σωματείων

Στην φόρμα καταχώρησης που εμφανίζεται στην οθόνη του υπολογιστή σας, πρέπει να καταχωρήσετε τα στοιχεία του εγγράφου (είτε απόφαση αθλητικής αναγνώρισης είτε βεβαίωση αθλητικής αναγνώρισης) βάσει του οποίου έχετε λάβει την αθλητική αναγνώριση στο άθλημα της καλαθοσφαίρισης.

Πιο συγκεκριμένα, αρχικά επιλέξτε το είδος του εγγράφου (Απόφαση ή Βεβαίωση) το οποίο πιστοποιεί την αθλητική αναγνώριση του σωματείου σας για το άθλημα της καλαθοσφαίρισης (εικόνα 4).

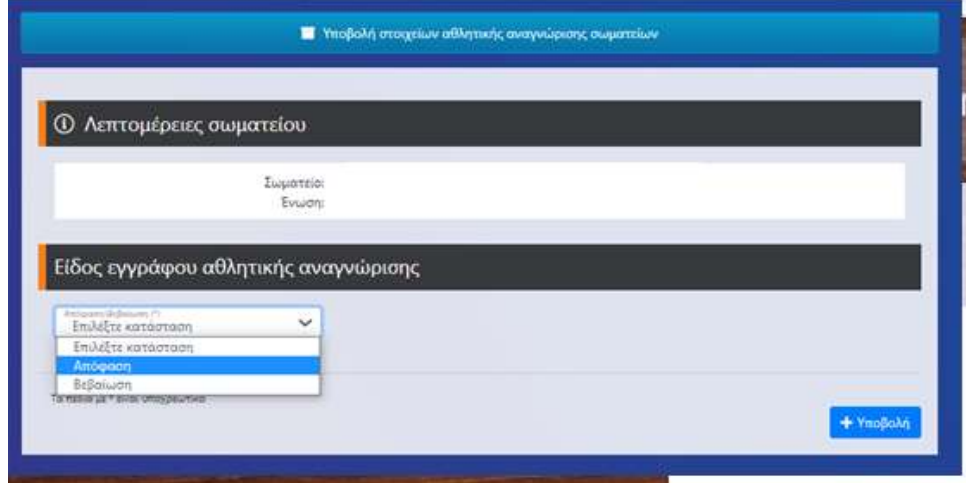

Εικόνα 4: Επιλογή είδος εγγράφου αθλητικής αναγνώρισης

Εάν επιλέξετε «Απόφαση», συμπληρώστε την ημερομηνία που έχει εκδοθεί η συγκεκριμένη απόφαση αθλητικής αναγνώρισης (εικόνα 5).

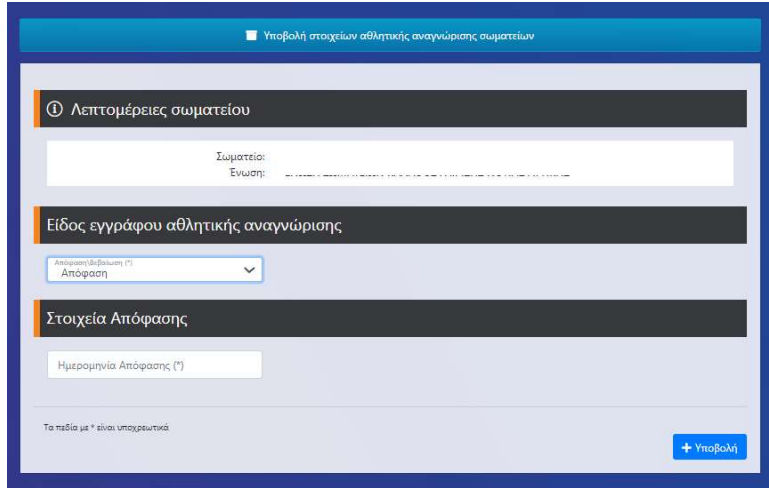

Εικόνα 5: Συμπλήρωση ημερομηνίας απόφασης αθλητικής αναγνώρισης

 Εάν η απόφαση έχει εκδοθεί από τις 01/01/2016 και μεταγενέστερα ( εικόνα 6), τότε πρέπει απλά να συμπληρώσετε τον ΑΔΑ (αριθμός διαδικτυακής ανάρτησης) της απόφασης αυτής (περιλαμβάνεται στο έγγραφο, δείτε σχετικό υπόδειγμα στην εικόνα 7). Επισημαίνεται ότι ο ΑΔΑ (αριθμός διαδικτυακής ανάρτησης) αποτελείται από κεφαλαίους ελληνικούς χαρακτήρες, αριθμητικούς χαρακτήρες και τον χαρακτήρα - .

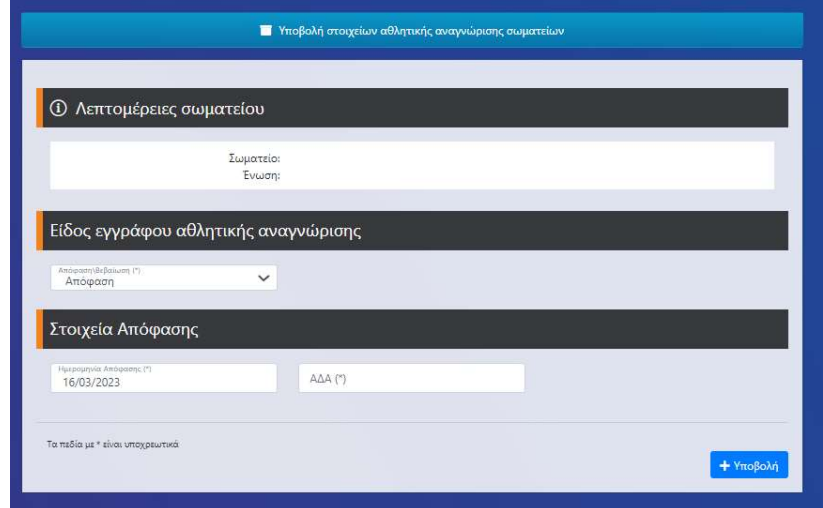

Εικόνα 6: Συμπλήρωση ΑΔΑ απόφασης αθλητικής αναγνώρισης

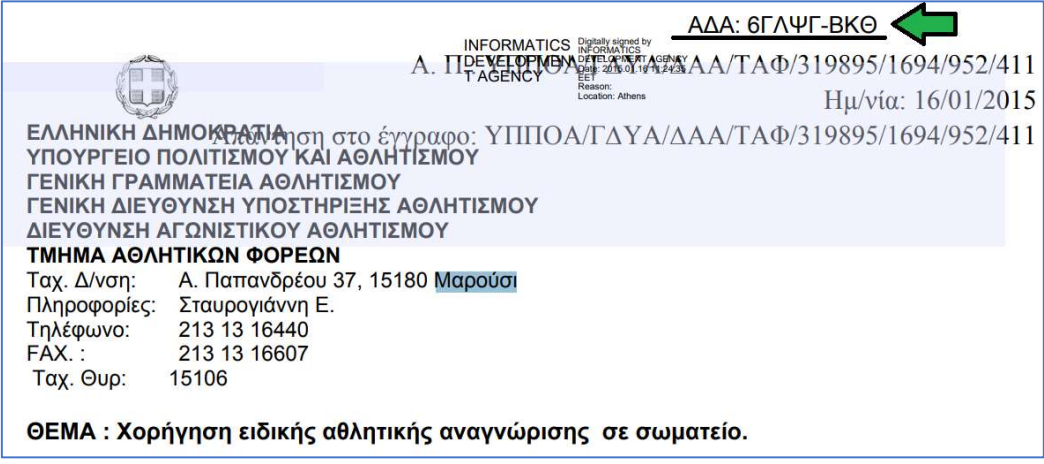

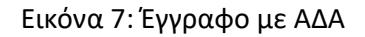

 Εάν η απόφαση έχει εκδοθεί από τις 30/09/2010 και προγενέστερα (εικόνα 8), τότε πρέπει να συμπληρώσετε και τον αριθμό πρωτοκόλλου της απόφασης αυτής καθώς και να επισυνάψετε ένα ηλεκτρονικό αντίγραφο της απόφασης αυτής (σε μορφή pdf με μέγιστο μέγεθος αρχείου τα 2ΜΒs).

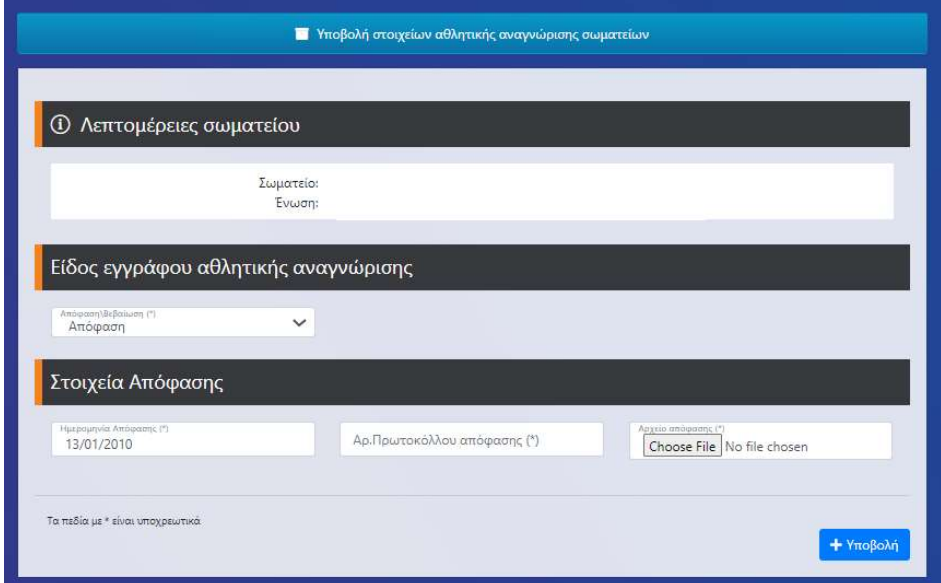

Εικόνα 8: Συμπλήρωση αρ. πρωτ. και ηλεκ. αρχείου απόφασης αθλητικής αναγνώρισης

 Εάν η απόφαση έχει εκδοθεί στο χρονικό διάστημα από 01/10/2010 μέχρι 31/12/2015 (εικόνα 9), τότε πρέπει να διερευνήσετε εάν η απόφαση έχει λάβει ΑΔΑ. Εάν έχει λάβει ΑΔΑ, επιλέξτε την τιμή ΝΑΙ στο πεδίο «Ύπαρξη ΑΔΑ»

και συμπληρώστε τον (εικόνα 10). Εάν δεν έχει λάβει ΑΔΑ (εικόνα 11), επιλέξτε την τιμή ΟΧΙ στο πεδίο «Ύπαρξη ΑΔΑ», συμπληρώστε τον αριθμό πρωτοκόλλου της απόφασης αυτής και επισυνάψτε ένα ηλεκτρονικό αντίγραφο της απόφασης αυτής (σε μορφή pdf με μέγιστο μέγεθος αρχείου τα 2ΜΒs ).

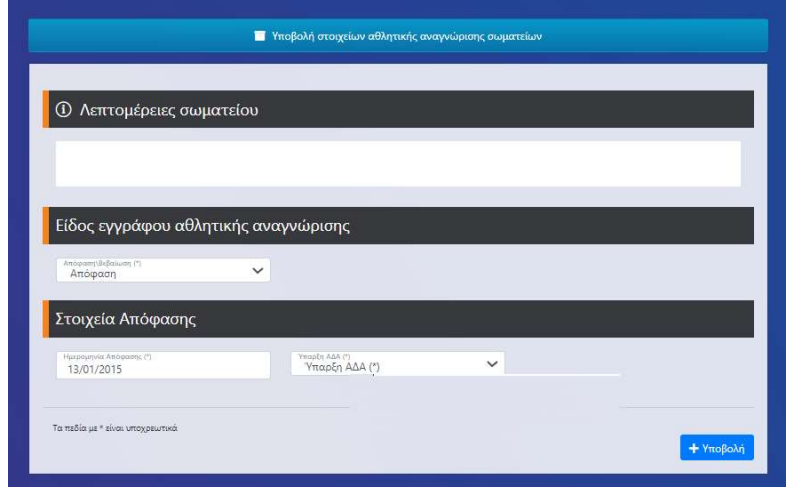

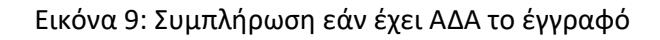

| <b>Ε</b> Υποβολή στοιχείων αθλητικής αναγνώρισης σωματείων |                       |              |                 |           |
|------------------------------------------------------------|-----------------------|--------------|-----------------|-----------|
| <b>1</b> Λεπτομέρειες σωματείου                            |                       |              |                 |           |
| Σωματείο:<br>Ένωση:                                        |                       |              |                 |           |
| Είδος εγγράφου αθλητικής αναγνώρισης                       |                       |              |                 |           |
| Απόφαση\βεβαίωση (*)<br>$\check{ }$<br>Απόφαση             |                       |              |                 |           |
| Στοιχεία Απόφασης                                          |                       |              |                 |           |
| Ημεραμηνία Αποφασης (*)<br>13/01/2015                      | Υπαρξη ΑΔΑ (*)<br>Ναι | $\checkmark$ | $A\Delta A$ (*) |           |
| Τα πεδία με * είναι υποχρεωτικά                            |                       |              |                 | + Υποβολή |

Εικόνα 10: Συμπλήρωση ΑΔΑ εγγράφου

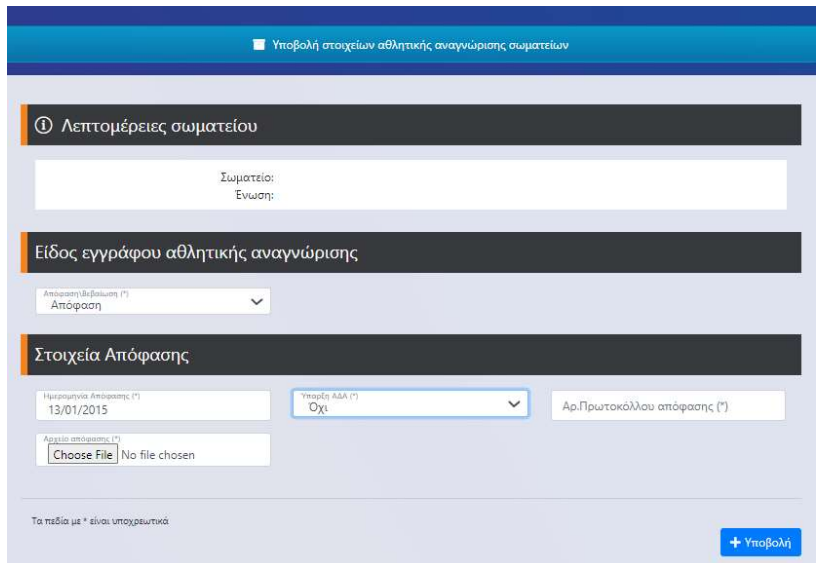

Εικόνα 11: Συμπλήρωση αρ. πρωτ. και ηλεκ. αρχείου απόφασης αθλητικής εγγράφου

Εάν επιλέξετε «Βεβαίωση», (εικόνα 12) συμπληρώστε την ημερομηνία και τον αριθμό πρωτοκόλλου που έχει εκδοθεί η συγκεκριμένη βεβαίωση αθλητικής αναγνώρισης, και επισυνάψτε ένα ηλεκτρονικό αντίγραφο της βεβαίωσης αυτής (σε μορφή pdf με μέγιστο μέγεθος αρχείου τα 2ΜΒs).

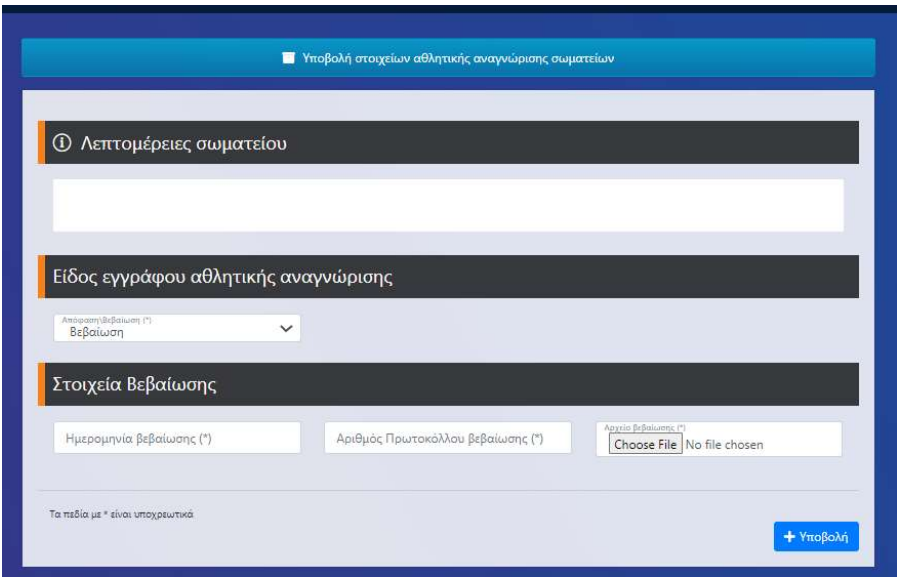

Εικόνα 12: Συμπλήρωση στοιχείων βεβαίωσης αθλητικής εγγράφου

Έχοντας ολοκληρώσει την συμπλήρωση όλων των πεδίων, πατήστε το κουμπί «Υποβολή» ώστε να προχωρήσετε στην υποβολή της δήλωσης στοιχείων αθλητικής αναγνώρισης του σωματείου (εικόνα 13).

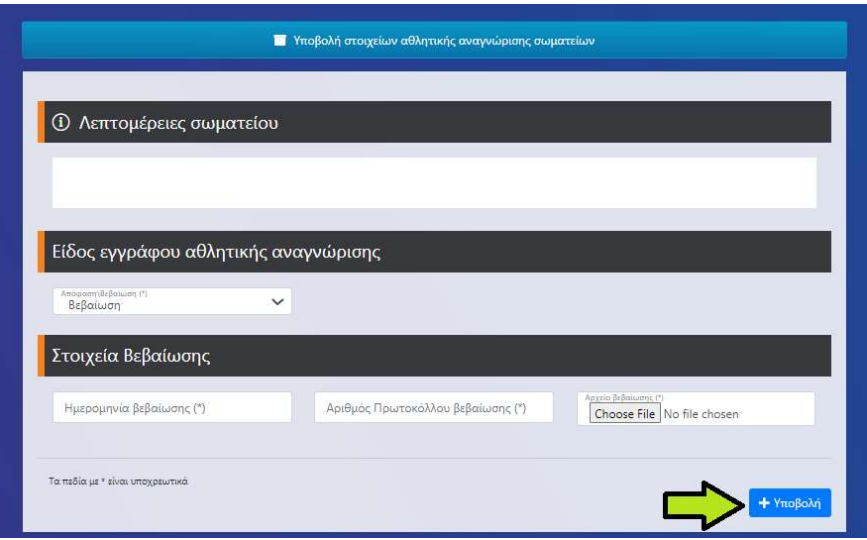

Εικόνα 13: Υποβολή της δήλωσης στοιχείων αθλητικής αναγνώρισης του σωματείου

Η δήλωση που μόλις υποβάλλατε θα εξεταστεί από το τμήμα μητρώου της Ομοσπονδίας. Εάν ο έλεγχος οδηγήσει σε αποδοχή του δήλωσης θα λάβετε μήνυμα ηλεκτρονικού ταχυδρομείου (e-mail) το οποίο θα σας ενημερώνει ότι το αίτημα εγκρίθηκε (εικόνα 14).

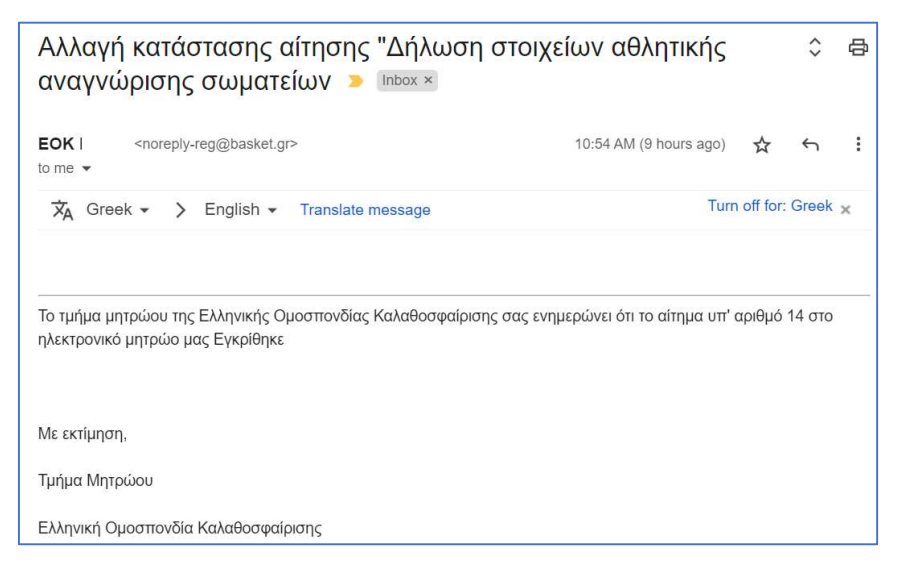

Εικόνα 14: Αποδοχή αιτήματος από τμήμα μητρώου

Εάν ο έλεγχος από το τμήμα μητρώου της Ελληνικής Ομοσπονδίας Καλαθοσφαίρισης οδηγήσει σε απόρριψη του αιτήματος, θα λάβετε μήνυμα ηλεκτρονικού ταχυδρομείου (e-mail) το οποίο θα σας ενημερώνει για τον λόγο απόρριψης (εικόνα 15). Σε αυτή tην περίπτωση, θα πρέπει να επαναλάβετε την διαδικασία.

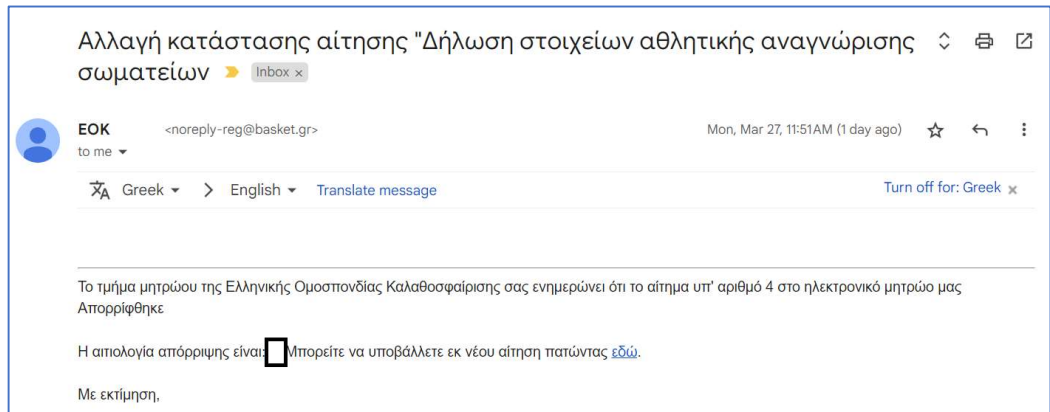

Εικόνα 15: Απόρριψη αιτήματος από τμήμα μητρώου

## Επαναυποβολή δήλωσης στοιχείων αθλητικής αναγνώρισης

Σε περίπτωση που θέλετε να διορθώσετε / επικαιροποιήσετε τα στοιχεία αθλητικής αναγνώρισης του σωματείου σας για το άθλημα της καλαθοσφαίρισης αρκεί να υποβάλλετε νέα δήλωση στοιχείων αθλητικής αναγνώρισης. Η μόνη προϋπόθεση που υπάρχει είναι να μην εκκρεμεί προς διεκπεραίωση από το τμήμα μητρώου της Ομοσπονδίας προηγούμενη δήλωση στοιχείων αθλητικής αναγνώρισης.